#### Step 1: **Open the Search**

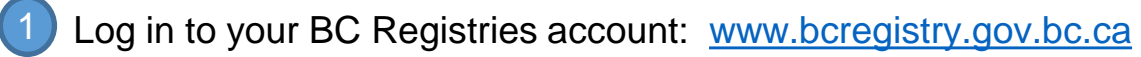

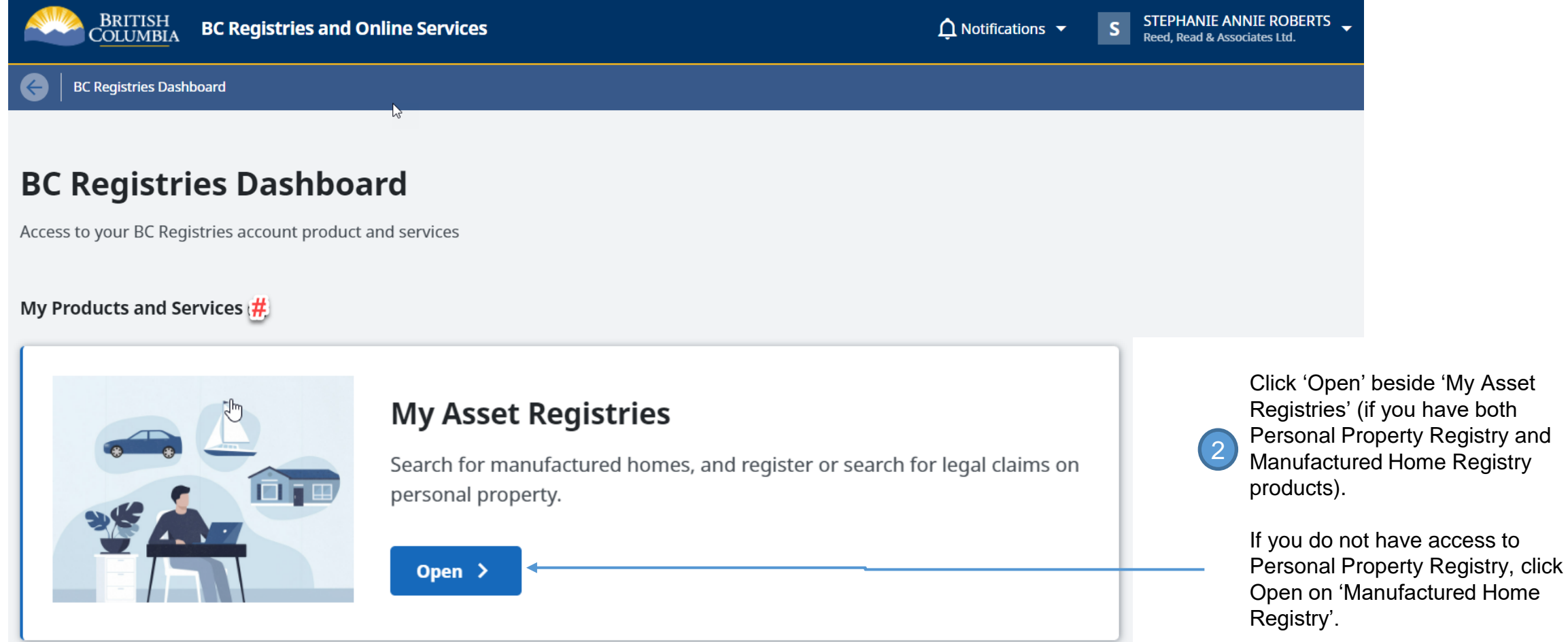

Note: You will have the option to include a Personal Property Registry lien search as part of your Manufactured Home Registry search.

# **MHR Quick Guide: Completing a Search for Manufactured Home(s)**

### Step 2: **Select search category and input search value**

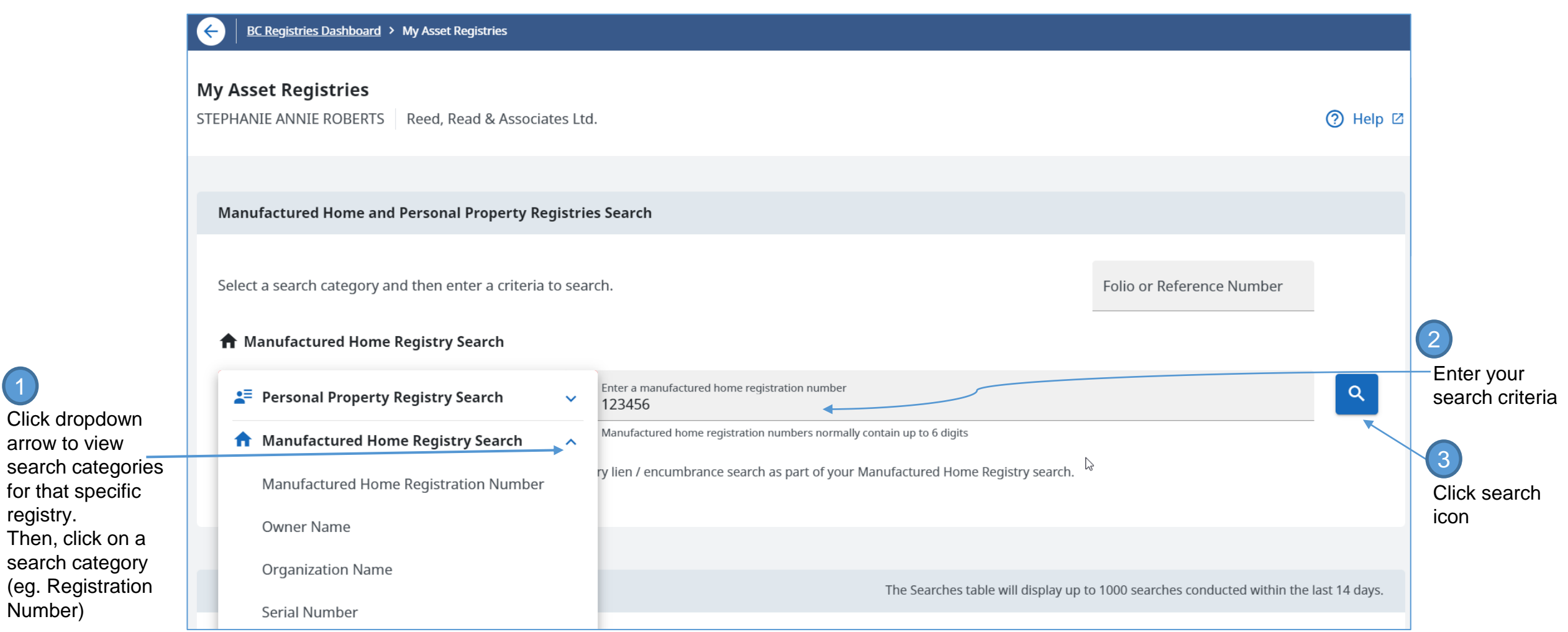

**TIP:** For Combined MH/PPR search, select Manufactured Home Registry search. You will have the option to include a lien search from the Personal Property Registry (PPR).

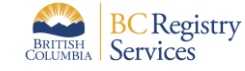

arrow to view

registry.

 $\left( 1\right)$ 

Number)

## Step 3: **Select records in search results**

**TIP**: If there are no matches found (**NIL RESULT**), no report will be generated. Click on My Asset Registries to go back to search screen (on top left side of screen)

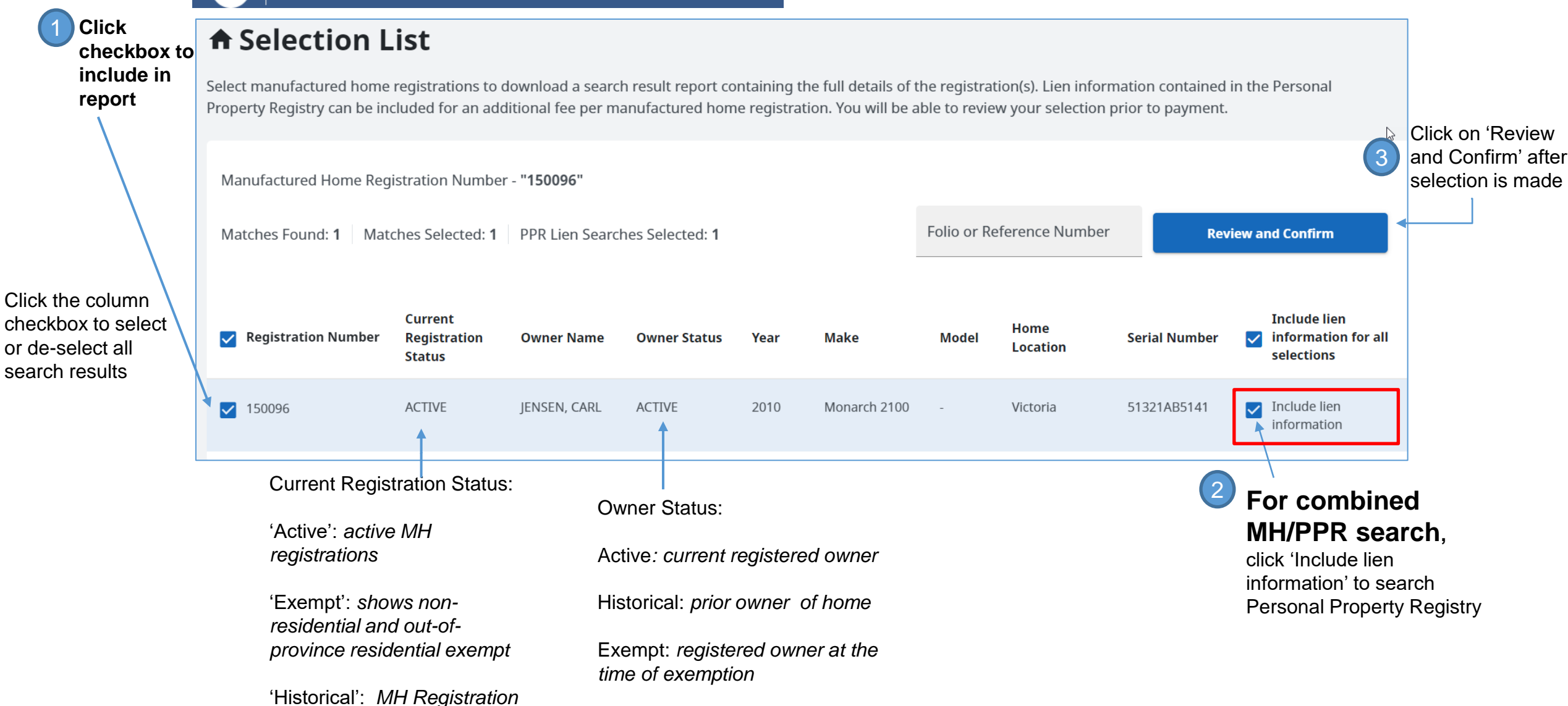

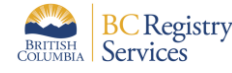

BC Registries Dashboard > My Asset Registries > Selection List

#### Step 4: **Review search selection and fees**

Here you can edit the selection and review fees:

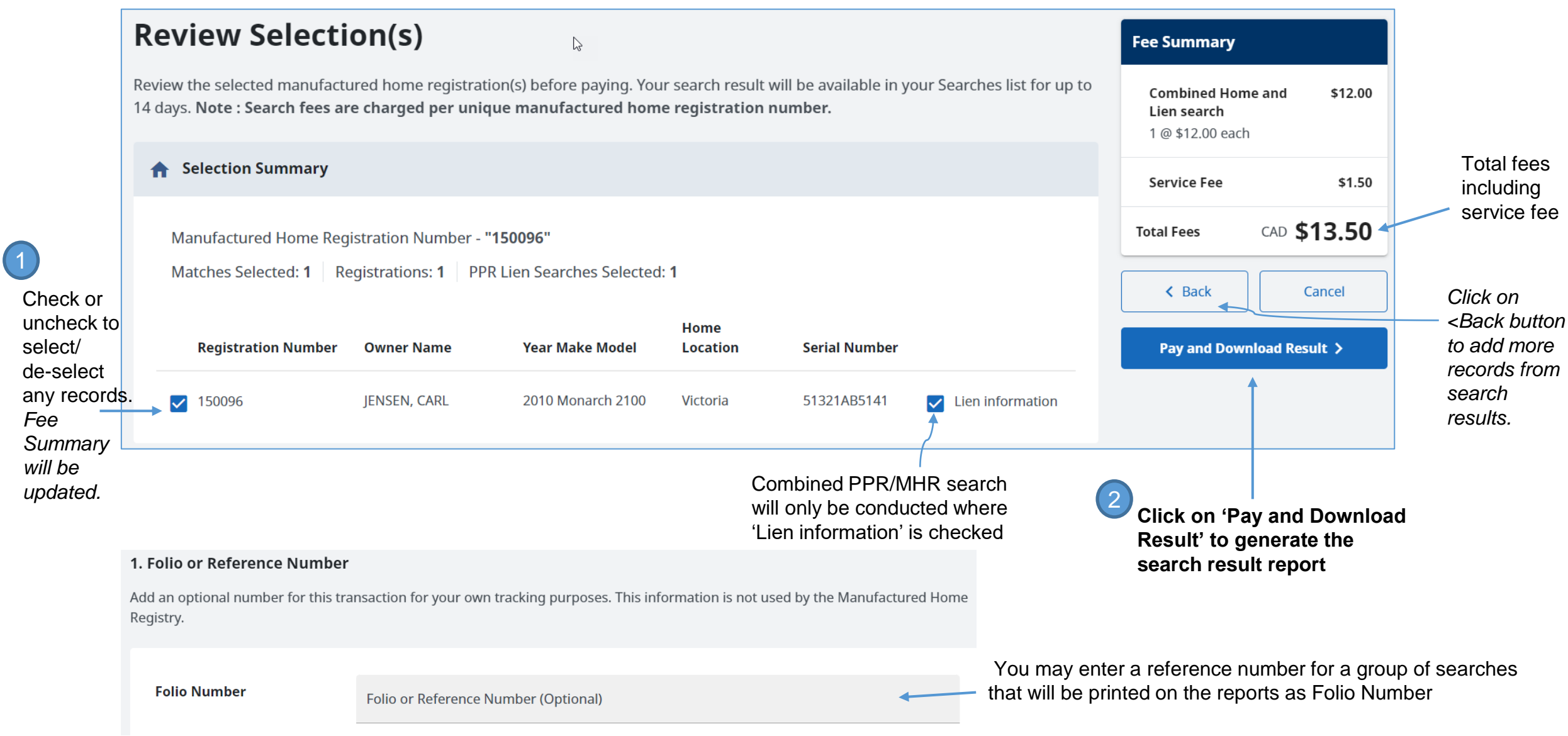

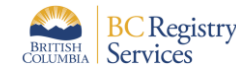

System will go back to the Search screen after payment. Scroll down to see the searches table.

All completed searches on the account including both Manufactured Home Registry (MHR) and Personal Property Registry (PPR) are displayed: *(Most recent searches at top of list)*

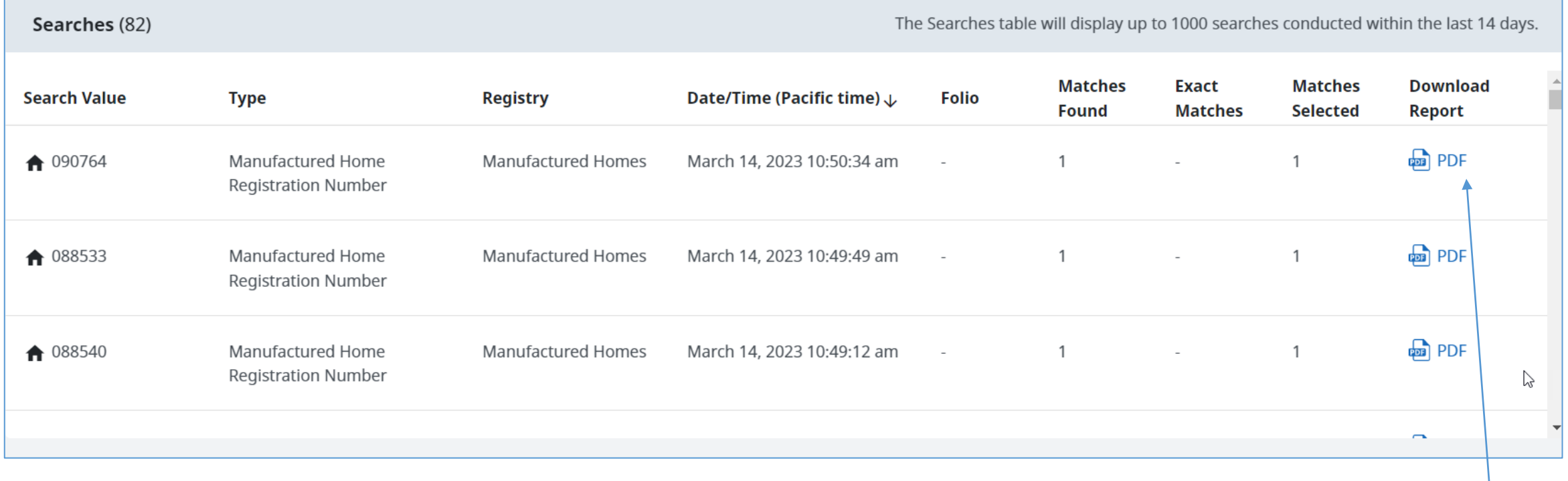

**Click to download PDF of that search result report**

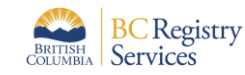

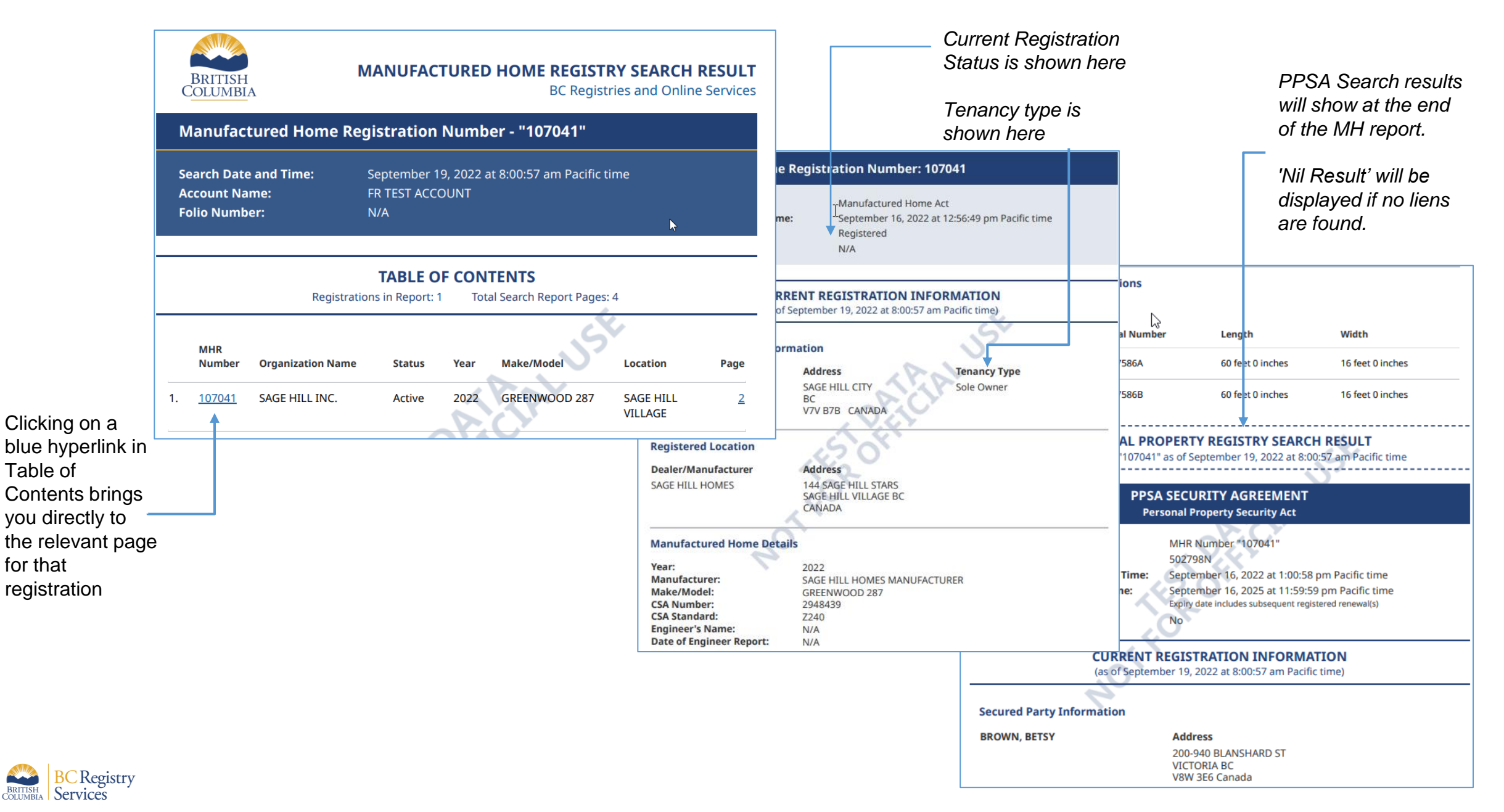